**eBooks y Audiolibros Axis 360 con Android™**

Incluyendo Dispositivos de Samsung, Nook HD y HD+, Tabletas de Google y otros dispositivos basados en Android

## **axisReader**

#### **Para revisar ebooks y audiolibros**

La aplicación **axisReader** es tu escritorio de circulación virtual que te permite navegar, descubrir y solicitar ebooks Axis 360 en tu biblioteca. La aplicación **axisReader** también te permite descargar y leer ebooks en formato EPUB o PDF directamente en la aplicación.

Visita la Tienda Google Play, busca **axisReader** para descargar e instalar la aplicación. Autoriza con tu ID de Adobe.

En tu aplicación **axisReader**, pulsa *Encuentra una biblioteca* en la parte baja de la pantalla, y navega para localizar tu biblioteca.

- Pulsa el signo de más, a la izquierda, para guardar tu biblioteca en la lista *Mis Bibliotecas.*
- Pulsa en el nombre de tu biblioteca para ver la colección Axis 360.

#### **Lee eBooks en EPUB & PDF con axisReader**

Navega la colección de tu biblioteca para encontrar y solicitar ebooks.

- Pulsa el título y elige un formato de descarga (EPUB o PDF). Pulsa *Solicitar Ahora*.
- Introduce tu ID y Contraseña de tu Biblioteca (si requieres Contraseña en tu biblioteca).

Un mensaje de confirmación aparecerá después del proceso correcto.

• Pulsa *Descarga* y elige *Leer Ahora* para abrir y leer tu ebook en formato EPUB o PDF en la misma aplicación **axisReader**.

Para saber cómo-a los vídeos, visita <http://www.youtube.com/Axis360Support>

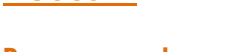

**Acoustik** 

### **To Para escuchar audiolibros To Para leer ebooks Blio**

Visita la Tienda Google Play, busca **Acoustik** y descarga la aplicación. Crea tu cuenta con un email y contraseña.

#### **Paso 1**

Abre tu aplicación **axisReader**.

axisReader

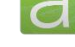

- Pulsa tu biblioteca en la lista de *Mis bibliotecas*.
- Pulsa el nombre de tu biblioteca para navegar en la colección.

#### **Paso 2**

Encuentra el título del audiolibro **Acoustik** usted desea revisar (auriculares de color naranja).

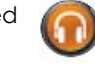

• Pulse sobre el título del audiolibro y seleccione *Solicitar Ahora.*

• Ingresa el ID y Contraseña de tu Biblioteca (Si requieres Contraseña en tu biblioteca).

• Enter your Ingresa tu nombre de usuario y contraseña de **Acoustik**. (Tus identificaciones se guardarán después de tu primer acceso.)

#### **Paso 3**

Un mensaje de confirmación aparecerá después del proceso exitoso.

- Abre tu aplicación **Acoustik**. Pulse en la ficha *Borrowed*.
- Pulse en el título y el grifo de *Descargar*.
- Pulsa *Listen Now*.

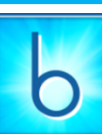

Visita la Tienda Google Play, busca **Blio** y descarga la aplicación. Crea tu cuenta con un email y contraseña.

#### **Paso 1**

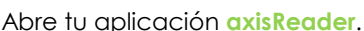

- Pulsa tu biblioteca en la lista de *Mis bibliotecas*.
- Pulsa el nombre de tu biblioteca para navegar en la colección.

#### **Paso 2**

Encuentra el título **Blio** que quieras solicitar en préstamo.

- Pulsa el título, selecciona **Blio** y elige *Solicitar Ahora*.
- Ingresa el ID y Contraseña de tu Biblioteca (Si requieres Contraseña en tu biblioteca).

• Ingresa tu nombre de usuario y contraseña de **Blio**. (Tus identificaciones se guardarán después de tu primer acceso.)

#### **Paso 3**

Un mensaje de confirmación aparecerá después del proceso exitoso.

- Abre tu aplicación **Blio**.
- Pulsa *Descargar*.
- Pulsa la cubierta del título para comenzar a leer.

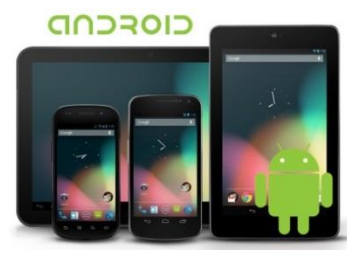

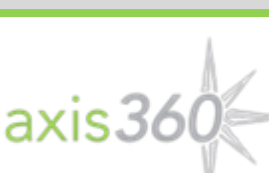

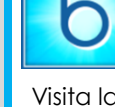

# **Blio**

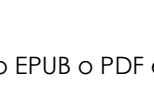